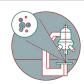

# TEM - TFS Titan Krios G3i: Restart the TEM server

Written By: z mbstaff

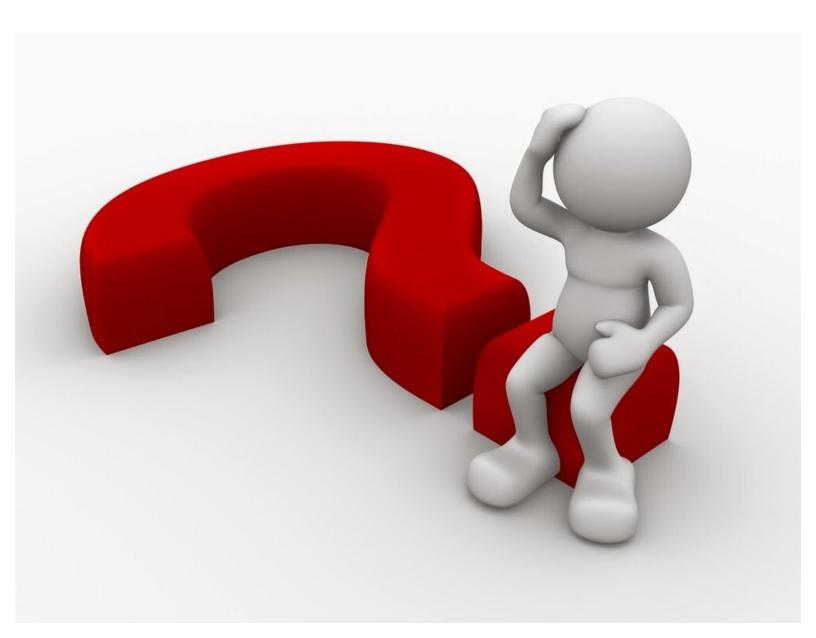

## **INTRODUCTION**

This guide from the Center for Microscopy and Image Analysis, UZH, Zurich, Switzerland shows how to restart the TEM server, at the transmission electron microscope Titan Krios G3i.

The TEM server restart is useful whenever the microscope computer/server is not responding anymore

Please find more detailed information about the system <u>here</u>.

## Step 1 — Stop the TEM server

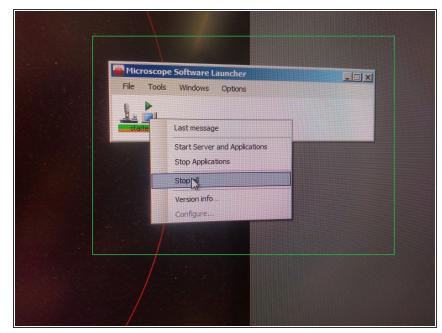

- The TEM server is the software that controls everything of the microscope: vacuum system, valves, gun. It can get overloaded frequently, and a simple restart will fix most of the microscope issues.
- Open the microscope software launcher. Right click on the stop icon and select "Stop All" to stop the TEM server and the applications.
- Close all the other software (EPU and the Flucam viewer).

#### Step 2 — Restart the microscope computer

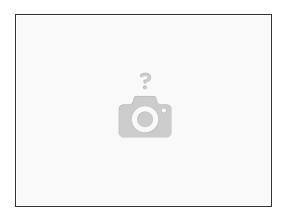

- (i) If the crash was caused by EPU (e.g starting the Atlas acquisition without loading the grid first) you don't need to do this. If you are in doubt, just restart the computer first
- Restart the computer from the task bar.
- The username and password to log at restart are written in the paper below the Camera computer screen.

## Step 3 — Restart the TEM software

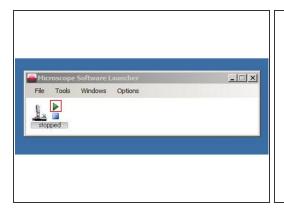

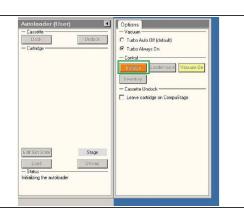

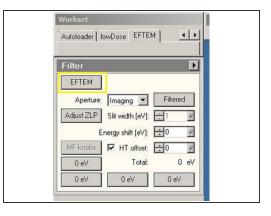

- On the microscope software launcher select the option "start all" by clicking on the little start icon.
- (i) When you restart the microscope software, the autoloader will not be initiliazed, the HT will be off and the microscope will be in TEM mode. You need to bring the microscope back to a usable status as follows:
- Re-initialize the autoloader.
- Select the EFTEM mode.

This document was generated on 2022-01-02 10:08:21 PM (MST).

## Step 4 — Bring back the High Tension

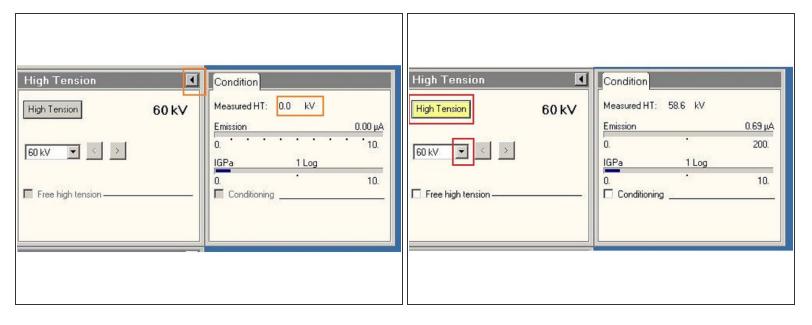

- Click on the menu icon to display the High Tension (HT) value.
- Switch on the HT. Bring it back to 300 KV in a step wise manner. At the beginning the default value is 60. Adjust HT values from the drop down menu. Select first 200 K, wait until reached, and then select 300 kV.

# Step 5 — Open the needed programs

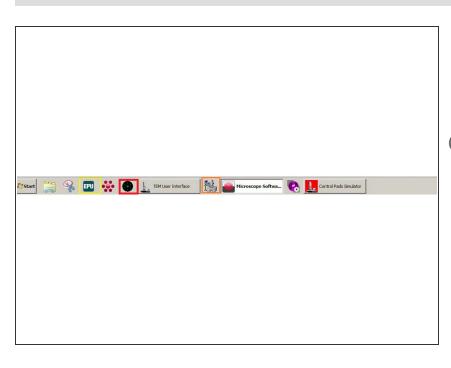

- Open the Fluocam Viewer
- Open the TIA.
- The TIA software controls the camera. If not active, EPU will not be able to collect.
- Open EPU.

If you open EPU before HT is at 300 kV, it will complain that it was not calibrated for the current settings. If

you open EPU when in TEM mode, it will try to use the CETA camera instead of the K3.

You are now ready to work again.